App Store (Apple) / Google Play (Android)

Select '**ChatBot QR Code**'

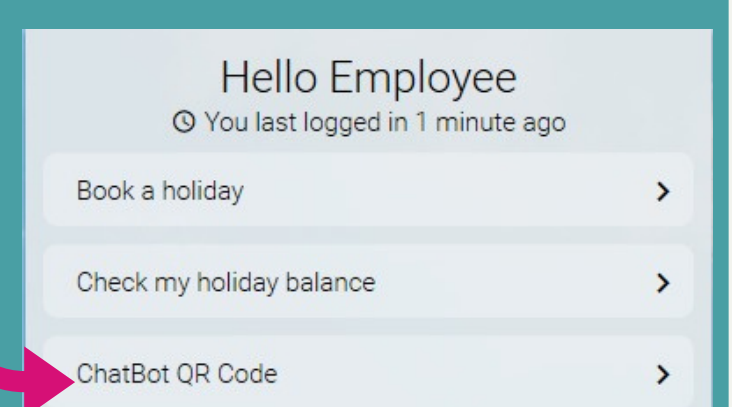

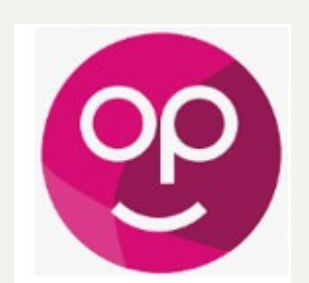

### How to access my Self and general information from your mobile device.

#### **LOG** IN TO **mySeLf DOWNLOAD 'PEOPLE FIRST' APP**

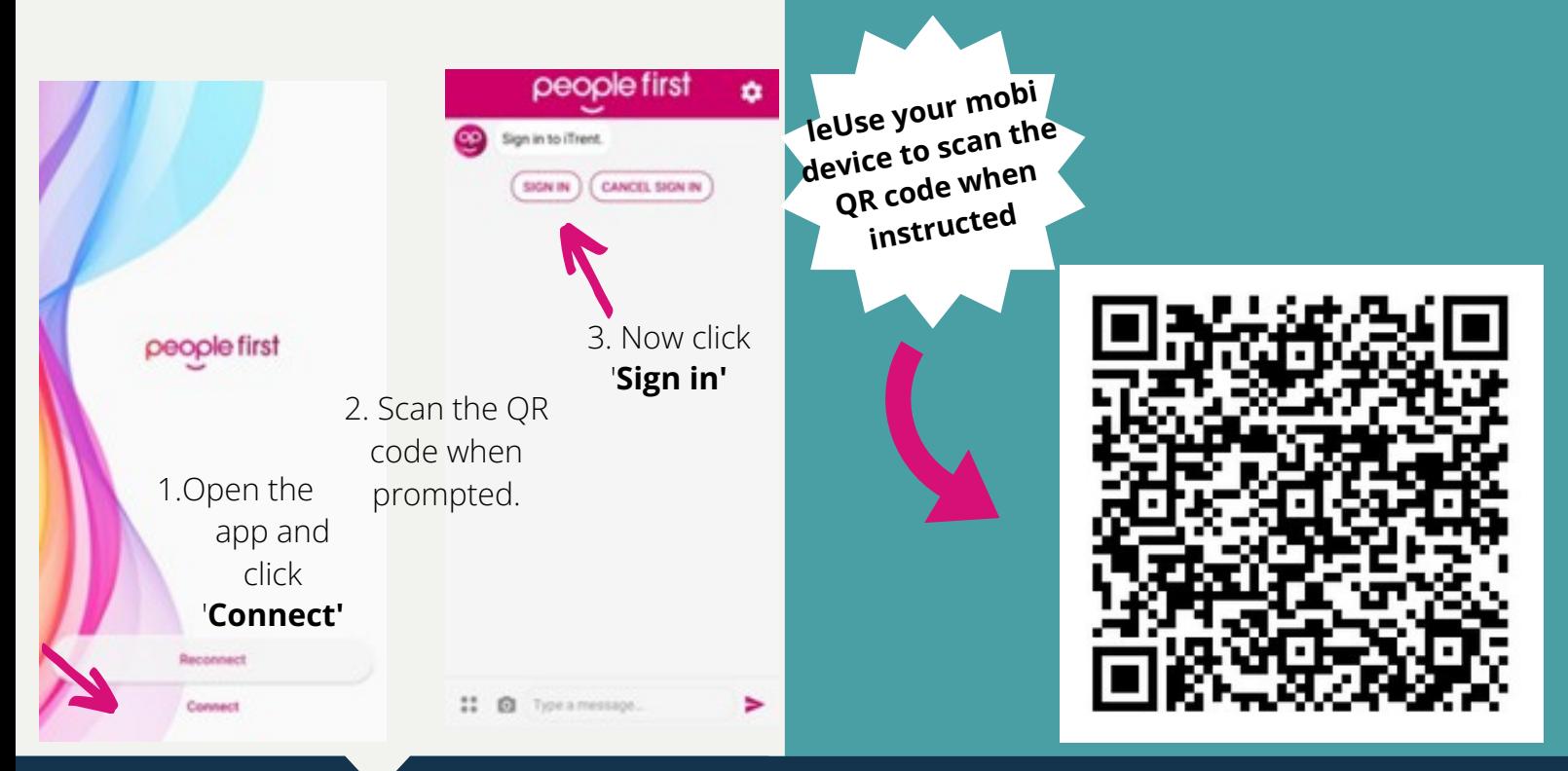

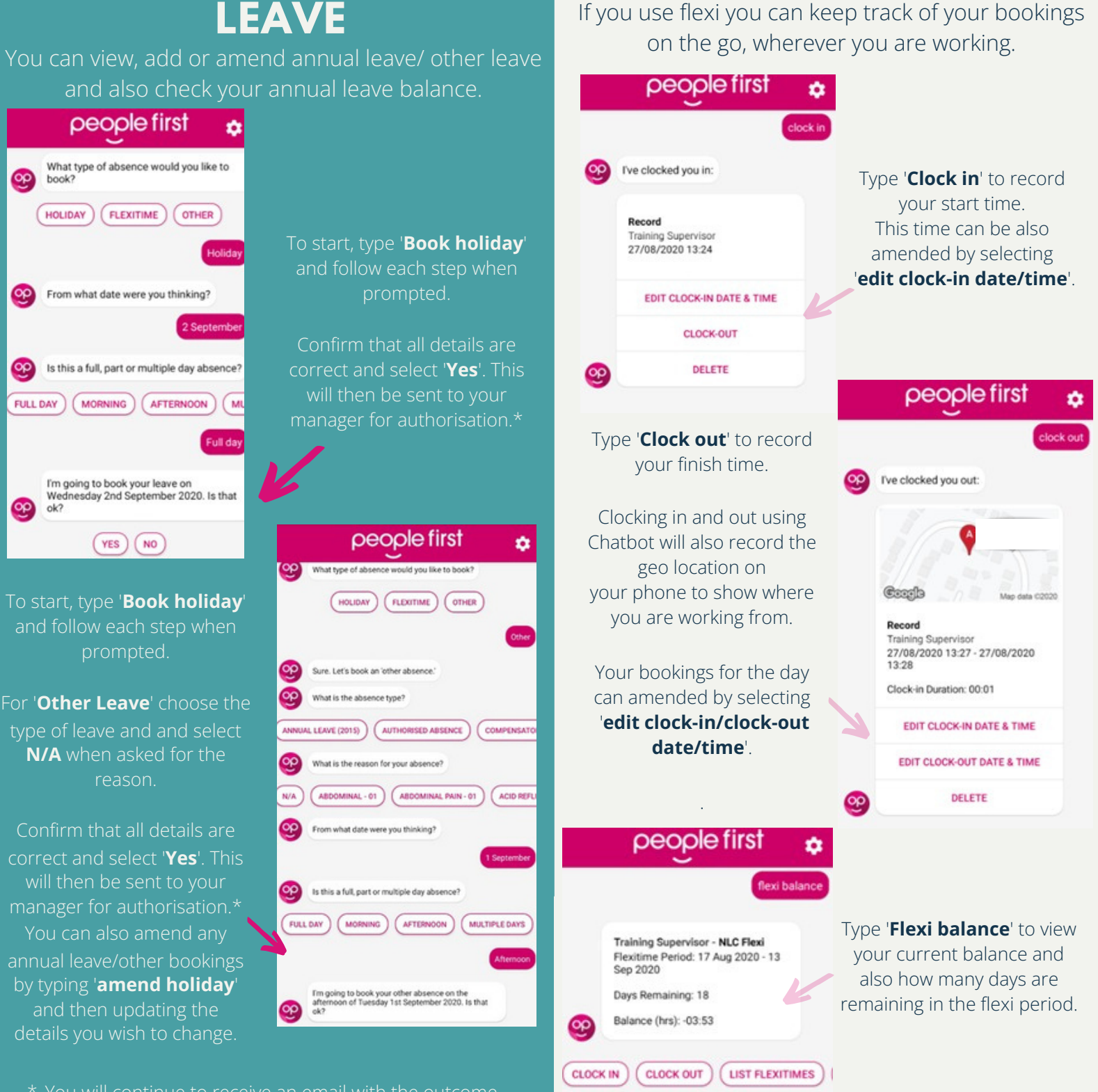

## **USING CHATBOT**

# **CHATBOT**

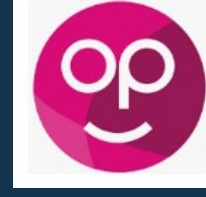

**ANNUAL LEAVE/OTHER**

**FLEXI**

*This is the icon that you should download*

To ensure you receive notifications via Chatbot all employees and managers must type '**Register**' and click enter.

Click to view the details, this will then download and open the document as a PDF.

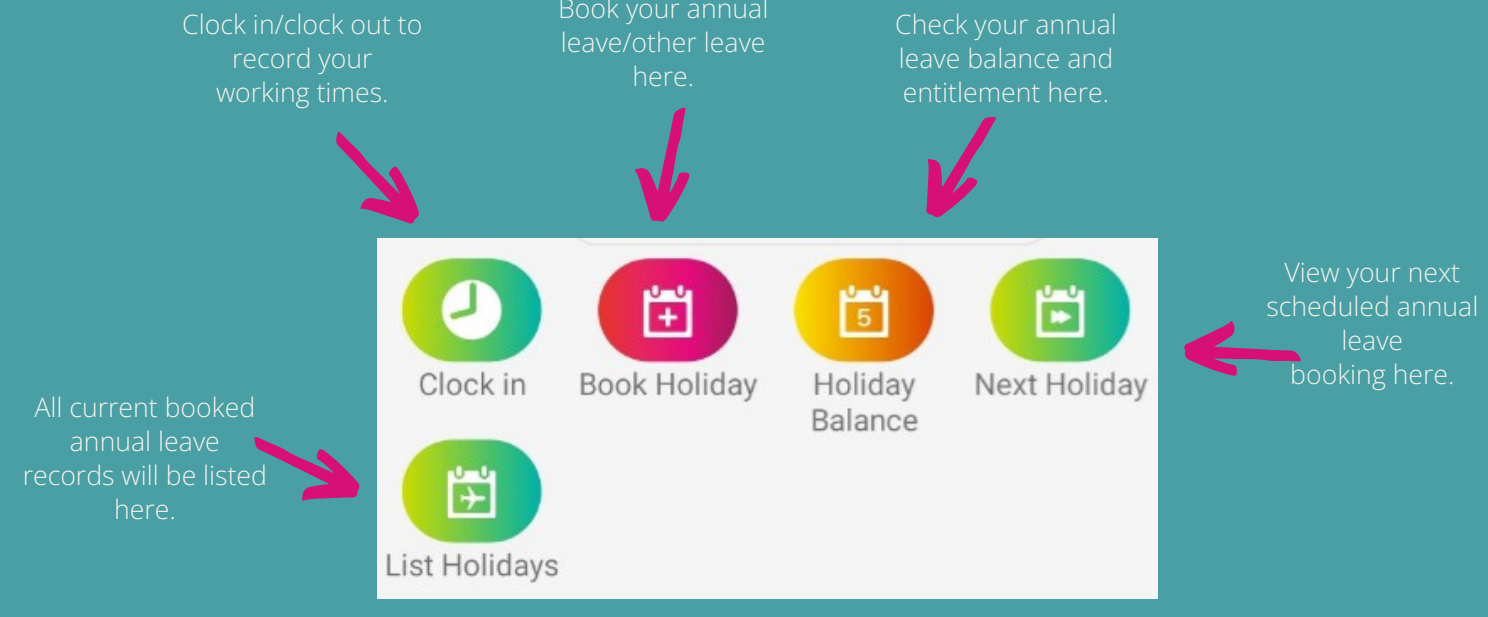

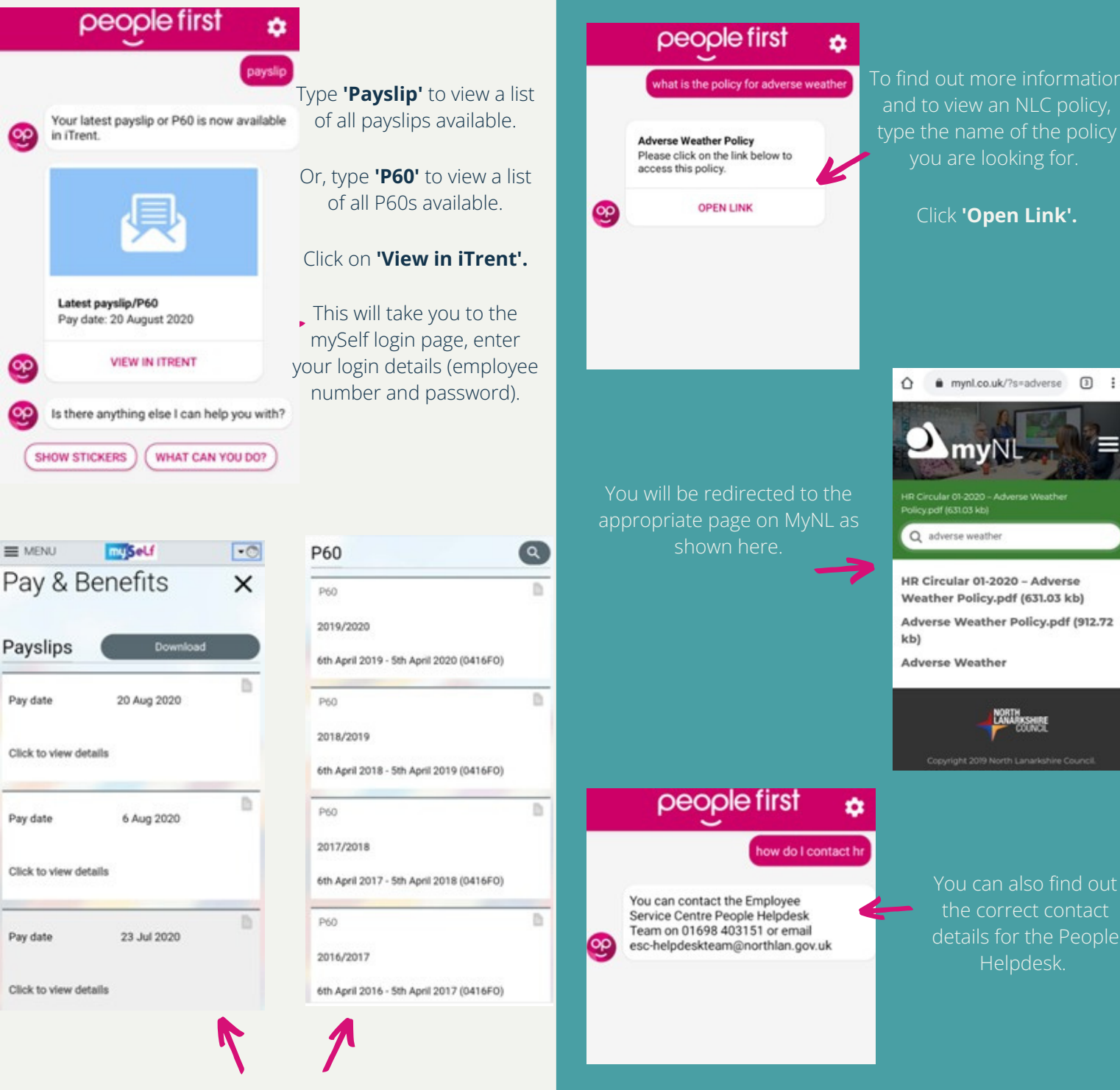

By clicking on the  $\frac{1}{\sqrt{1-\frac{1}{n}}}$  icon at the bottom of your screen, this will show a 'sticker' shortcut menu as shown below. You can click on the appropriate sticker to start the process you would like to carry out.

Helpdesk.

 $\textcircled{\scriptsize{1}}$  $\ddot{\phantom{a}}$ 

mvN

If you have forgotten you login details for your mySelf account, you can type **'unable to access self service'.** This will redirect you to the appropriate user guide found on MyNL.

You can view your payslips and P60s on your mySelf account.

You can view guidance on NLC policies or ask for some additional support.

**If you need further support - For staff live on myNL Portal - Please raise a People [Helpdesk](https://nlcsnowprod.service-now.com/esc?id=sc_cat_item&sys_id=ba1353bb1b5bad10512b21f6b04bcb52) [General](https://nlcsnowprod.service-now.com/esc?id=sc_cat_item&sys_id=ba1353bb1b5bad10512b21f6b04bcb52) Enquiry request form. For staff not yet live - Please email [ESC-HelpDeskTeam@northlan.gov.uk](mailto:ESC-HelpDeskTeam@northlan.gov.uk)**

## **ADDITIONAL FEATURES**

#### **PAYSLIPS/P60S GENERAL INFORMATION**

**Please note, at any time if you would like to cancel an action and start a new process, type 'cancel' and send. This will allow you to start a new process**

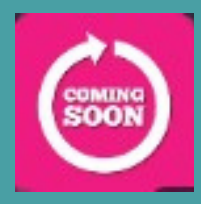

**Future developments will include claiming mileage and overtime via Chatbot**

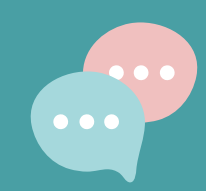